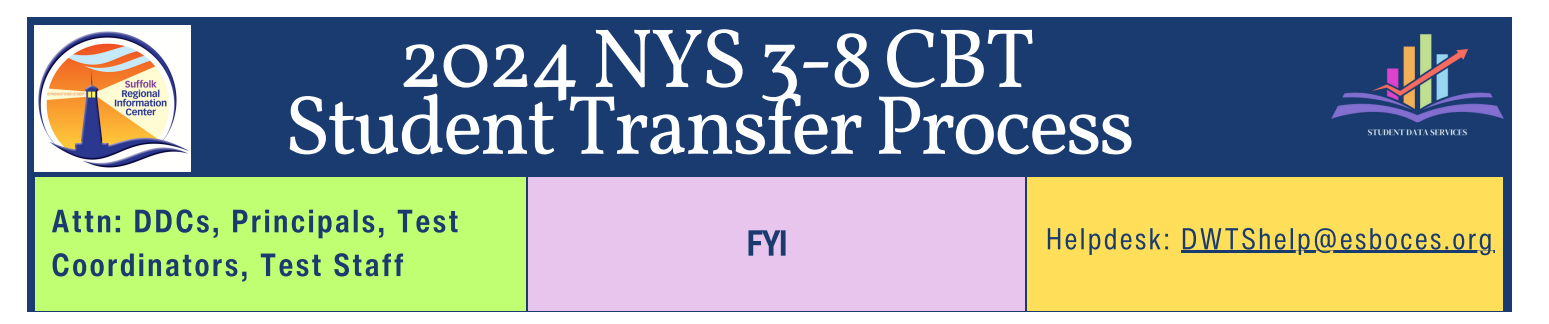

## **How to add new students to the Nextera Platform**

- 1. **Be sure that the student has been reported to SIRS through Level 0**
	- a. **Contact the District Data Coordinator for more information**
- 2. **Gather Student Info**
	- a. **NYSSIS ID# (State ID) [NYSSIS Quick Reference Guide](https://datacentral.esboces.org/Portals/0/Documents/DDC/Meeting%20Materials/2023-2024/nyssis_id_2024.pdf?ver=Xs1ySp359GRWaiDQY4AOlQ%3d%3d)**
	- b. **Local ID#**
	- c. **Date of Birth**
	- d. **Grade Level**
	- e. **Specific Class name (if blank students will be placed in the appropriate grade level)**
	- f. **School Building**
- 3. **[Complete the CBT Student Transfer Form](https://datacentral.esboces.org/Portals/0/Documents/DDC/Meeting%20Materials/2023-2024/2023-2024%20CBT%20Student%20Transfer%20form%20(fillable).pdf?ver=WDeUrlwyA92Ck5YB3sejDA%3d%3d)**
	- a. **Transfers occur during the overnight process**
	- b. **Please try and send only one form per day** 
		- i. **Multiple forms per day may result in a delay**
	- c. **Email form to [DWTShelp@esboces.org](mailto:DWTShelp@esboces.org)**